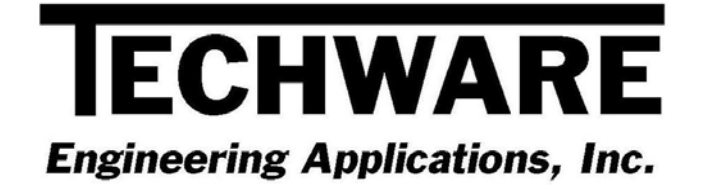

# **Installation Instructions**

# **Your Guide to Installing and Getting Started with DeskTop Gas Calculator Version 4.0**

 **Copyright** © **2012** 

**Techware Engineering Applications, Inc. [www.TechwareEng.com](http://www.techwareeng.com/) Toll Free (866) TECHWAR Fax (973) 858-0205** 

## **Welcome to DeskTop Gas 4.0 from Techware Engineering Applications, Inc.**

**DeskTop Gas** Version 4.0 provides accurate moist flue gas property functions which can be accessed through *DeskTop Gas*, our interactive gas property calculator. The software includes 32-bit and 64-bit versions and can run under Windows Windows 95, 98, NT, 2000, XP, Vista or Windows 7.

## **System Requirements**

The minimum system requirements needed to use **DeskTop Gas** Version 4.0 include:

- Microsoft Windows 95, 98, NT, 2000, XP, Vista or Windows 7.
- All other hardware required by your version of Microsoft Windows.
- Approximately 2.8 MB of free disk space

### **Multi-User Licenses**

If your **DeskTop Gas** license allows more than one concurrent user, then you may repeat the installation on as many computers as indicated on your license. In each installation, you will use the same serial and authorization numbers.

## **Preparing for Installation**

#### *Locate Your Serial and Authorization Numbers*

You will find your serial number and authorization number on the license document we sent you with your purchase. You will be asked for these numbers during the installation process. These are your unique numbers. Be sure to store them in a safe and secure place.

If someone else wishes to try **DeskTop Gas** on his computer, **do not** give him your numbers. You are responsible for keeping these numbers private. Instruct them to visit our website where they can download a copy for a 30 day evaluation.

If you are installing **DeskTop Gas** as a demo you will not need a serial number, however, if you try to install **DeskTop Gas** as a demo after the evaluation period has expired, you will be prompted for a demo number. If you require a second evaluation period, call Techware.

#### *Log On with Administrator Privileges*

If your computer is running Windows NT, 2000, XP, Vista or Windows 7 you must be logged in with Administrator privileges for a complete installation.

#### *Decide Whether You Need to Installt 32-bit or 64-bit Version*

**DeskTop Gas 4.0** has separate 32-bit and 64-bit installation programs. If your computer is running a 64-bit operating system, such as Windows 7, you may install either the 32-bit or 64-bit versions of **DeskTop Gas**. If you have a 32-bit operating system such as Windows Vista or earlier, you must install the 32-bit version of **DeskTop Gas**. The 64-bit version will not install.

# **Step-by-Step Installing DeskTop Gas (32-bit)**

- 1. If you have already installed **DeskTop Gas** as a demo, you do not need to reinstall the software. Just go to the "TechwareEng/DeskTop Gas" program group and click "Register DeskTop Gas". (If you are running Windows Vista or later, right click on "Register DeskTop Gas" and select "Run as Administrator".) Skip ahead to Step 9.
- 2. Download the **DeskTop Gas** software from our website at <http://www.techwareeng.com/DlDTG4.html>Open Windows Explorer, and find the **DeskTop Gas** file that you downloaded from our website. Double click the file "DTGas40x86.exe" to begin the installation.
- 3. In the **Welcome** dialog box, press *'Next'*
- 4. In the **Software License Agreement** dialog box, select "I agree…" and press *'Next'*.
- 5. In the **Choose Destination Location** dialog box, press '*Next'* to accept the default location. Press '*Browse*' to select an alternate location then press '*OK*' and then '*Next*' to continue.
- 6. In the **Shortcut Folder** dialog box, press '*Next'* to accept the default location for shortcuts. You may change the shortcut location or make the shortcuts visible only to the current user if you wish.
- 7. In the **Ready To Install** dialog box, press '*Next*' to proceed.
- 8. In the **Product License Verification** dialog box, press the "Enter License Numbers" button if you have your Serial and Authorization numbers; enter them then press '*OK*' and then *'Done'*. If you are installing DeskTop Gas as a demo, press the 'Demo' button. You should receive a notice that you have 30 days to evaluate the software.
- 9. Press *'Finish'* to complete the installation.

# **Step-by-Step Installing DeskTop Gas (64-bit)**

- 1. If you have already installed **DeskTop Gas** as a demo, you do not need to reinstall the software. Just go to the "TechwareEng/DeskTop Gas (x64)" program group and right click on "Register DeskTop Gas" and select "Run as Administrator". Skip ahead to Step 9.
- 2. Download the **DeskTop Gas** software from our website at <http://www.techwareeng.com/DlDTG4.html>Open Windows Explorer, and find the **DeskTop Gas** file that you downloaded from our website. Double click the file "DTGas40x64.exe" to begin the installation.
- 3. In the **Welcome** dialog box, press *'Next'*
- 4. In the **Software License Agreement** dialog box, select "I agree…" and press *'Next'*.
- 5. In the **Choose Destination Location** dialog box, press '*Next'* to accept the default location. Press '*Browse*' to select an alternate location then press '*OK*' and then '*Next*' to continue.
- 6. In the **Shortcut Folder** dialog box, press '*Next'* to accept the default location for shortcuts. You may change the shortcut location or make the shortcuts visible only to the current user if you wish.
- 7. In the **Ready To Install** dialog box, press '*Next*' to proceed.
- 8. In the **Product License Verification** dialog box, press the "Enter License Numbers" button if you have your Serial and Authorization numbers; enter them then press 'OK' and then 'Done'. If you are installing DeskTop **Gas** as a demo, press the 'Demo' button. You should receive a notice that you have 30 days to evaluate the software.
- 9. Press *'Finish'* to complete the installation.

# **Getting Started**

#### *Using the DeskTop Gas Calculator*

**DeskTop Gas** is a Windows program that calculates the thermodynamic and transport properties of moist flue gas. It calculates all unknown properties when a state point is defined by two known properties. **DeskTop Gas** allows you to label and store a collection of state points, which can be printed in a table or copied to the clipboard and pasted into other Windows applications.

You can launch **DeskTop Gas** by clicking the Windows '*Start*' button then go to '*All Programs'*, '*TechwareEng*' folder, '*DeskTop Gas*' folder and click "DeskTop Gas'.

Once you have started **DeskTop Gas**, you can get specific instructions for using it from the Help Menu. We suggest that you start by clicking "DeskTop Gas Topics" on the Help 'Contents' tab and review the topics in order.

You can find operating instructions for **DeskTop Gas** in Chapter 2 of the User's Manual as well. You can find a link to the "**DeskTop Gas** User's manual" in the "TechwareEng\DeskTop Gas" program group."